## **Оформление самовывоза товаров**

В случае, если клиент сам приезжает за товаром в офис (магазин) фирмы, в Водяном есть два способа оформления продажи:

1) по документу чек ККМ

2) расходной накладной.

Отгрузка по документу "Чек ККМ".

В этом варианте предполагается, что покупатель полностью расплатился наличными или банковской картой.

Удобный способ создания - через меню «действия - самовывоз» в списке контрагентов. .<br>Сова<sup>н</sup>лакимонты – Чаки ККМ (товарные чек

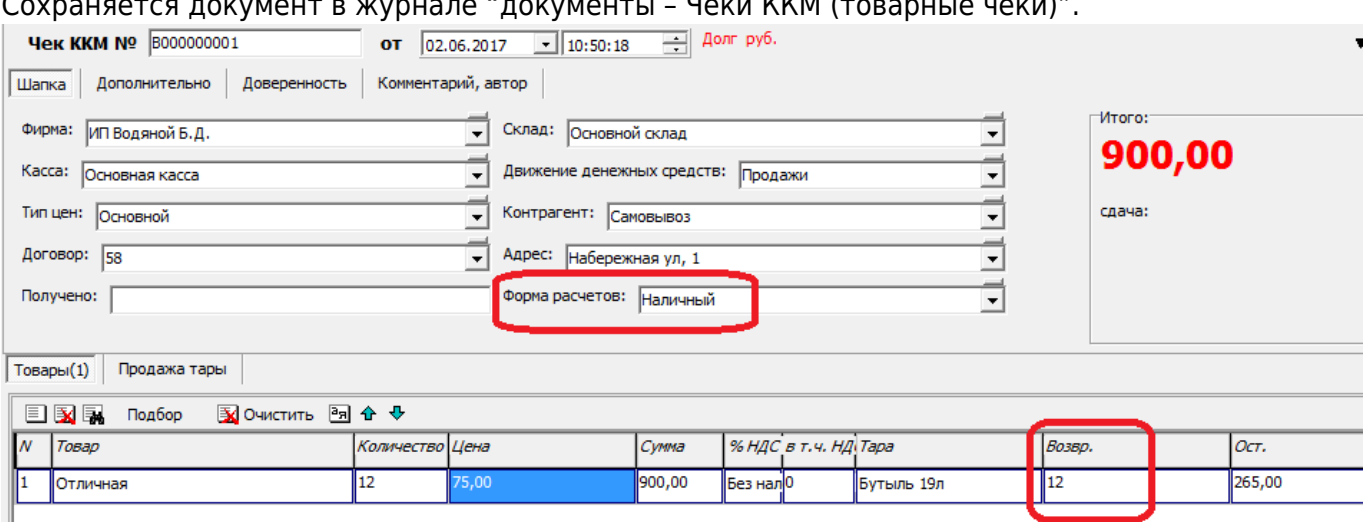

\ Документ схож с обычной расходной накладной.

Количество пустой тары, возвращенной клиентом, надо указать в соответствующем столбце. В случае платежа банковской картой, надо выбрать соответствующую форму расчетов.

При этом в форме расчетов должен быть признак платежа картой, это важно для остатков по кассе и правильной регистрации продажи на ККМ:

Last update: 2023/04/06 самовывоз https://vodasoft.ru/wiki/doku.php?id=%D1%81%D0%B0%D0%BC%D0%BE%D0%B2%D1%8B%D0%B2%D0%BE%D0%B7&rev=1680776196 13:16

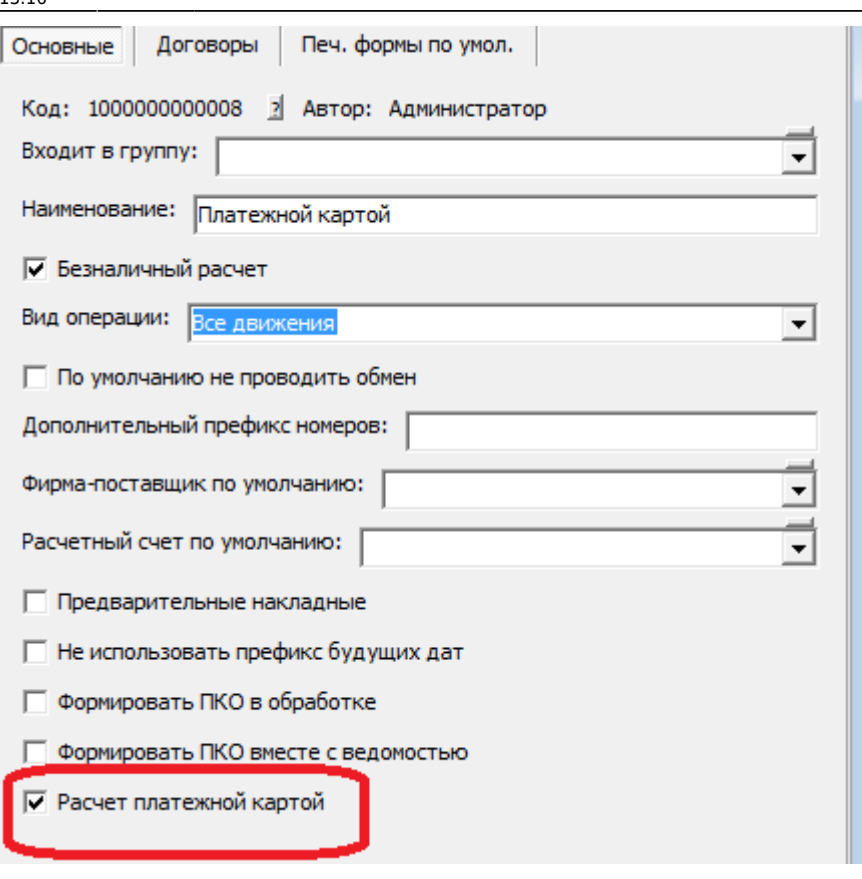

После заполнения документа и нажатия "ОК", кроме проведения будет пробит чек (при условии, что у текущего пользователя указан фискальный регистратор на вкладке "торговое оборудование").

 $\mathsf{N}$  $\mathsf{N}$ 

Никаких дополнительных действий не требуется: товар будет списан, а продажа – зафиксирована. Взаиморасчеты по данному документу не возникают, считается, что товар полностью оплачен.

## **Расходная накладная на самовывоз**

Если необходимо вести взаиморасчеты с клиентом (платеж проводится по расчетному счету), придется использовать расходные накладные.

Оформление расходной накладной происходит обычным образом (нажатием «отгрузить» в списке клиентов), но на вкладке «отгрузка» надо отметить флажок «не включать в ведомость доставки (самовывоз)».

% НДС в т.ч. НДС

Без НД

Tapa

Бутыль 19л

Такая накладная не будет включаться ни в одну ведомость доставки, поэтому потребуется ввести [приходный кассовый ордер](https://vodasoft.ru/wiki/doku.php?id=%D0%BF%D0%BA%D0%BE) на полученную сумму денег, а также создать документ [приема тары](https://vodasoft.ru/wiki/doku.php?id=%D0%BF%D1%80%D0%B8%D0%B5%D0%BC_%D1%82%D0%B0%D1%80%D1%8B_%D0%B1%D0%B5%D0%B7_%D0%B2%D0%B5%D0%B4). Приходный кассовый ордер (ПКО) можно создать через меню «действия» в списке контрагентов.

 $\frac{1}{2}$  Долг -21 800,00 руб.

 $\blacktriangledown$ 

∓

Cymna

600

М.п., SMS | Исправления, доп. св. | Комментарий, автор

Цена

150

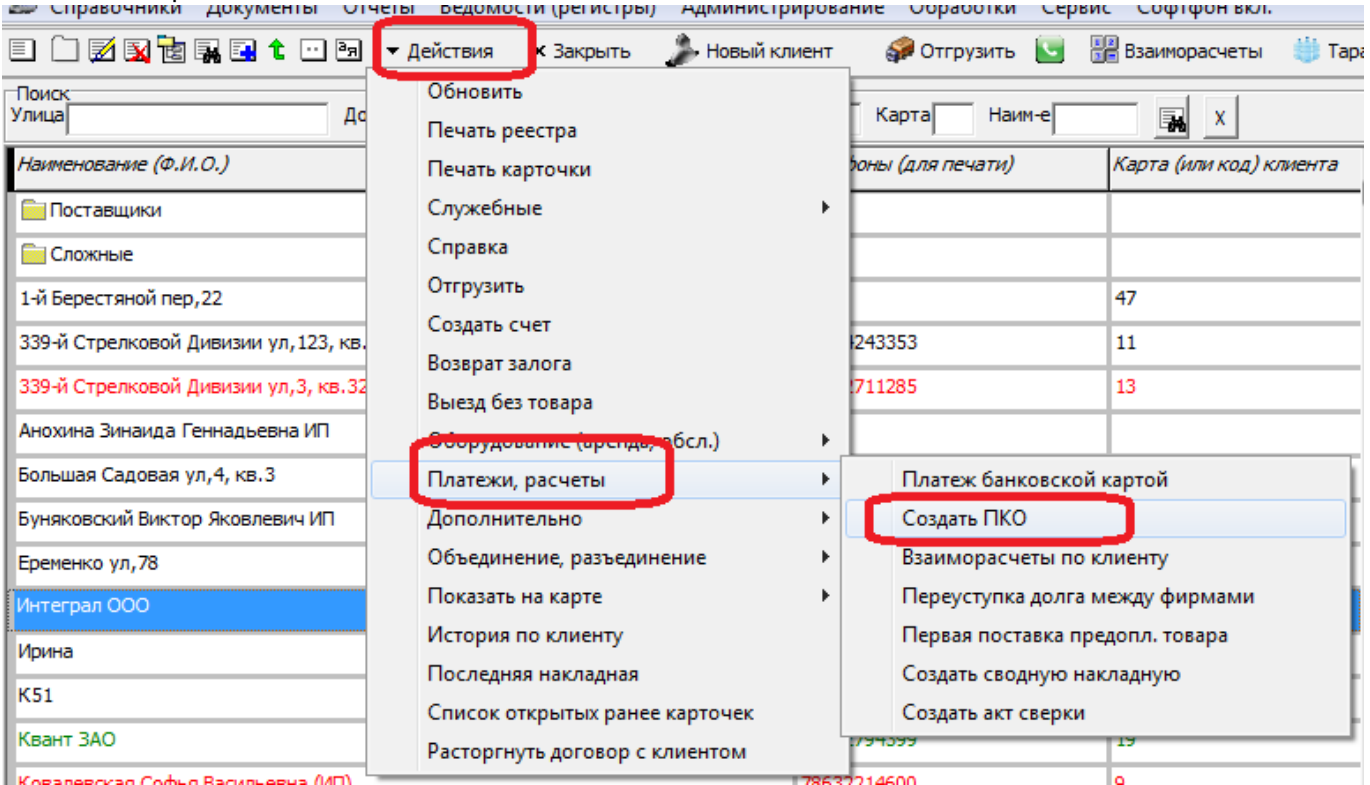

Возврат тары фиксируется [отдельным документом,](https://vodasoft.ru/wiki/doku.php?id=%D0%BF%D1%80%D0%B8%D0%B5%D0%BC_%D1%82%D0%B0%D1%80%D1%8B_%D0%B1%D0%B5%D0%B7_%D0%B2%D0%B5%D0%B4) который будет предложено создать при проведении накладной самовывоза.

## **Чеки на возврат**

Если клиент отказался от товара или не удалось выполнить заказ, а чек был уже пробит, следует в журнале расходных накладных найти нужную накладную, нажать правую кнопку мыши, выбрать «ввести на основании», затем возврат товаров от покупателя. Откроется документ с товаром, в нем нажать записать, потом чек на возврат (выйдет чек из кассы) и потом закрыть (не нажимаем ОК, т.к. при редактировании ведомости мы всё равно обнулим

Вед.:

Экспедитор: |

Количество

Отгрузка

 $\overline{\phantom{a}}$ 

 $\overline{\cdot}$ 

Ţ

**OT**  $\boxed{06.11.2019}$  **17:15:38** 

Отпустил: Водяной Босс Директорович

Расходная накладная № 7061119001

П Отгружен Автомобиль:

Водитель:

Проблема:

Пояснения к проблеме:

**国国国 Подбор** 

Tosac

Шапка | Печать | Подписи | Сч.-ф. | Чек, ПКО

√ Не включать в ведомости доставки (самовывоз)

Товары(1) Продажа тары | Залоговая стоимость | Услуги | Подарки

В Очистить В <del>1</del> <del>1</del>

## накладную)

From:

<https://vodasoft.ru/wiki/> - **Водяной**

Permanent link: **<https://vodasoft.ru/wiki/doku.php?id=%D1%81%D0%B0%D0%BC%D0%BE%D0%B2%D1%8B%D0%B2%D0%BE%D0%B7&rev=1680776196>**

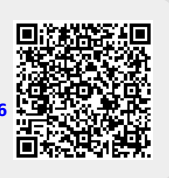

Last update: **2023/04/06 13:16**